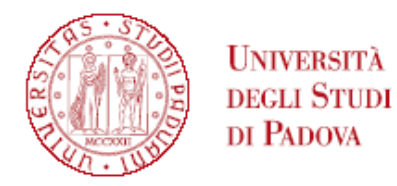

## **GRADUATORIA GENERALE DI MERITO DEL CORSO DI ALTA FORMAZIONE IN PROFESSIONE PROFUMO: DALLA CREAZIONE AL MERCATO a.a. 2023/2024**

I posti a concorso sono 23;

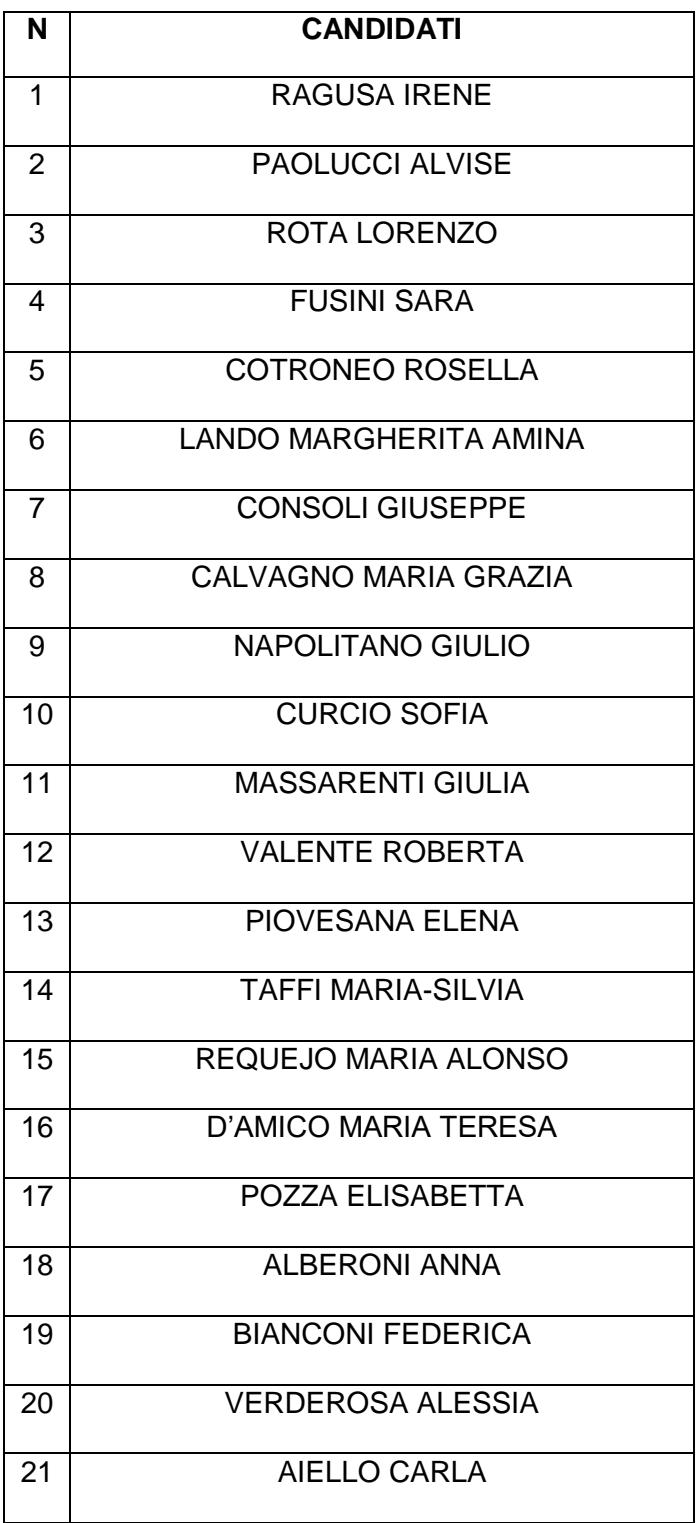

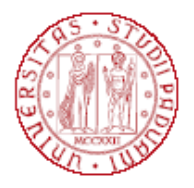

**UNIVERSITÀ DEGLI STUDI** DI PADOVA

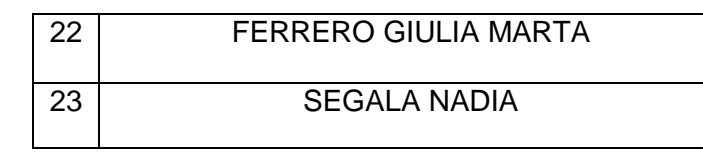

L'iscrizione dovrà essere perfezionata entro il giorno 5 marzo 2024 alle ore 23,59, secondo le modalità indicate all'art. 5 dell'avviso di selezione.

Tutti i candidati sono ammessi con riserva alla procedura di selezione e alla frequenza del Master. L'Amministrazione può disporre in ogni momento, con provvedimento motivato, l'esclusione per difetto dei requisiti prescritti. Tale provvedimento verrà comunicato all'interessato mediante raccomandata con avviso di ricevimento o PEC (art. 11.2 dell'avviso di selezione).

Padova, 26 febbraio 2024

## **PERFEZIONAMENTO ISCRIZIONE CANDIDATI**

Ai fini del perfezionamento dell'iscrizione le/i candidate/i dovranno compilare la domanda di immatricolazione ed effettuare il pagamento del contributo entro e non oltre la scadenza indicata in calce alla graduatoria.

1) Collegarsi al portale www.uniweb.unipd.it e accedere all'area riservata cliccando su login e inserendo username e password ( se sono presenti più carriere, selezionare la più recente);

2) Cliccare su Didattica - Immatricolazione – Immatricolazione standard 1 anno – Immatricolazione ai Corsi ad Accesso Programmato - Tipologia corso "Corso di Alta Formazione";

3) Selezionare il corso di interesse;

4) Se non inserito precedentemente, fare l'upload di un documento d'identità valido; la scansione fronte-retro del documento deve essere salvata in un unico file in formato pdf, leggibile e ben visibile anche nella sezione della foto;

5) Se non inserita precedentemente, fare l'upload di una propria foto, a colori, che deve essere:

-stile fototessera (in formato .jpeg o .jpg), di tipo "immagine frontale" e deve riportare solamente il soggetto chiaramente distinguibile

-recente, con il soggetto chiaramente riconoscibile, senza scritte e non danneggiata

-preferibilmente di dimensione 35 mm di larghezza e 40 di altezza (Max 40 MByte)

-con sfondo uniforme, di preferenza chiaro

6) Compilare i questionari proposti;

7) Confermare e stampare il riepilogo di immatricolazione, che è ad uso personale e non deve essere consegnato;

9) versare contestualmente (o comunque entro la data riportata in calce alla graduatoria) il contributo di immatricolazione; il pagamento dovrà essere effettuato tramite procedura PagoPA nella propria area personale Uniweb alla voce "Diritto alla Studio, disabilità/DSA, corsi estivi" - Contribuzione (istruzioni disponibili alla pagina https://www.unipd.it/pago-pa).

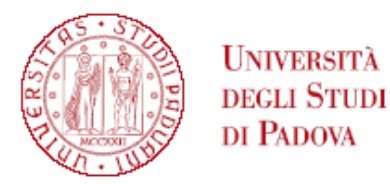

Nei seguenti casi particolari:

1. **Pagamento contributo di iscrizione attraverso utilizzo della carta docente**: inviare copia della ricevuta alla mail formazionecontinua.lauream@unipd.it entro e non oltre la data di scadenza dell'immatricolazione indicata in calce alla graduatoria. L'importo da pagare è indicato nell'avviso di selezione. Se il contributo di iscrizione è superiore al valore della carta docente, è necessario effettuare il pagamento dell'importo rimanente tramite il portale PagoAtenei. Collegarsi al seguente link: https://unipd.pagoatenei.cineca.it. Cliccare su "Pagamento spontaneo" e inserire i dati necessari per procedere al pagamento. Alla voce Motivo di pagamento selezionare "DIDA18 - Tassa di iscrizione Corsi di Perfezionamento/Alta formazione" e sul campo Causale digitare "Immatricolazione titolo del Corso di Alta Formazione e nomecognome della/del corsista". Cliccare sul pulsante "pagamento immediato", posto in basso a destra, e procedere al versamento

Scaricare la ricevuta del pagamento e inviarla, unitamente alla copia della ricevuta del pagamento con la carta docente, alla mail formazionecontinua.lauream@unipd.it entro e non oltre la data di scadenza dell'immatricolazione indicata in calce alla graduatoria;

2. **Pagamento contributo da parte di enti terzi:** è necessario effettuare il pagamento tramite il portale PagoAtenei. Collegarsi al seguente link: https://unipd.pagoatenei.cineca.it. Cliccare su "Pagamento spontaneo" e inserire i dati necessari per procedere al pagamento. Alla voce Motivo di pagamento selezionare "DIDA18 - Tassa di iscrizione Corsi di Perfezionamento/Alta formazione" e sul campo Causale digitare "Immatricolazione titolo del Corso di Alta Formazione e nome cognome della/del corsista". Cliccare sul pulsante "pagamento immediato", posto in basso a destra, e procedere al versamento.

Scaricare la ricevuta del pagamento inviarla alla mail formazionecontinua.lauream@unipd.it entro e non oltre la data di scadenza dell'immatricolazione indicata in calce alla graduatoria.

## **MAIL ISTITUZIONALE**

In seguito alla procedura di immatricolazione, comprensiva anche della fase di perfezionamento da back office, verrà attivato un account di posta istituzionale (@studenti.unipd.it) al quale potranno essere inviate comunicazioni da parte delle strutture didattiche di Ateneo.

L'accesso alla casella di posta elettronica istituzionale è possibile da webmail http://www.unipd.it/webmail con le medesime credenziali con cui si accede a uniweb.

Nel caso di problematiche legate alla compilazione della domanda contattare il Call Centre di Ateneo (Tel. 049827 3131 – email: callcentre@unipd.it).